# **FALCON EYE**

# *Инструкция по эксплуатации программы CMS*

# *Оглавление* ИНТЕРНЕТ-МАГАЗИН: TELECAMERA.RU

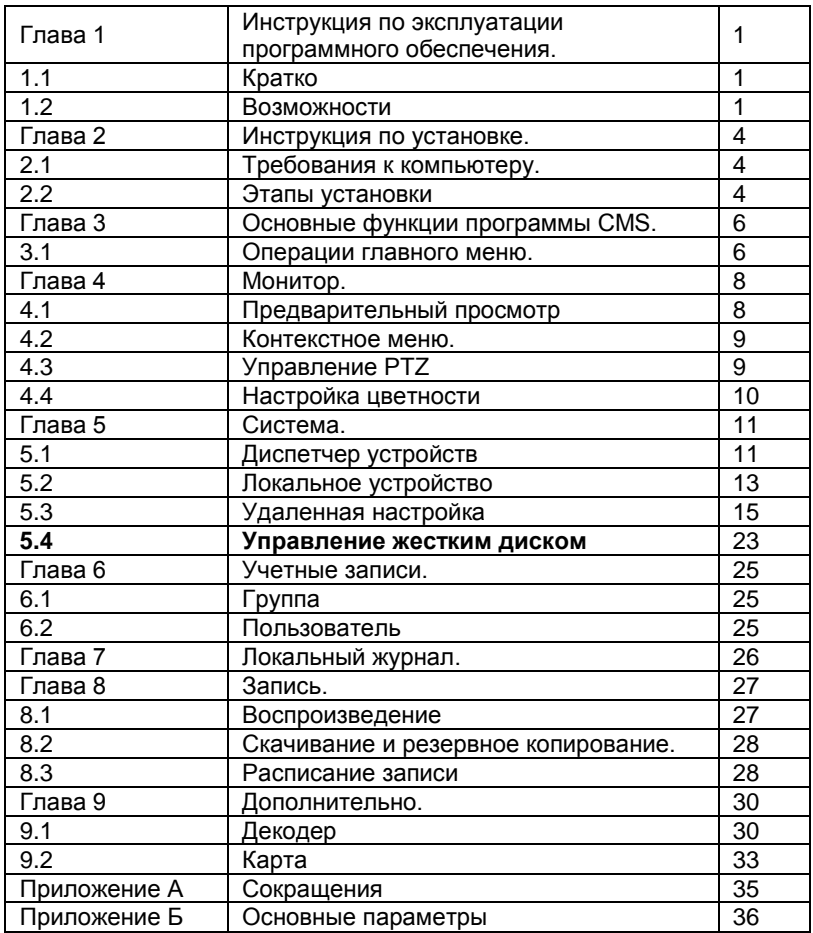

### *Инструкция по эксплуатации ПО*

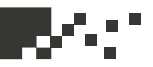

### **Глава 1 Инструкция по эксплуатации программного обеспечения.**

### **1.1 Кратко**

Программное обеспечение предназначено для централизованного управления оборудованием, обладает мощным функционалом и распределенной архитектурой, интегрирует множество окон, пользователей, языков, обладает двунаправленностью. Программа интегрирует ресурсы подключенных устройств системы видеонаблюдения (переговоры, видео-конференции, классические электронные карты размещения устройств, центр тревожной сигнализации), обеспечивает совместимость с другими программными продуктами.

Это программное обеспечение служит для подключения различных устройств (DVR , DVS и т.д.), в данном руководстве приводится только описание функций программы, особенности самого оборудования вы можете выяснить в соответствующем руководстве, поставляемом с устройством.

### **1.2 Возможности**

### **1.2.1 Управление пользователями и правами.**

Поддержка многоуровневой организации управления, настраиваемые учетные записи пользователей и гибкое разграничение прав.

### **1.2.2 Современный интерфейс представления данных.**

Технология интерфейса работы с данными обеспечивает гибкую поддержку баз данных самых различных размеров, например, SQL , MySQL, XML- данных и так далее.

### **1.2.3 Поддержка Excel.**

Программа поддерживает таблицы Excel для добавления и редактирования устройств, это очень удобно для пользователей при работе с большим количеством устройств. Программа эргономична, позволяет гибко управлять системой и значительно снижает затраты на техническое обслуживание.

### *Инструкция по эксплуатации ПО*

### **1.2.4 Интеллектуальный протокол передачи видео.**

Интеллектуальный протокол передачи видео позволяет с максимальной эффективностью использовать пропускную способность сети, это особенно важно в условиях её ограниченности. При низкой пропускной способности сети система обеспечивает комфортную работу и высокое качество изображения.

### **1.2.5 Масштабируемая архитектура распределенной сети.**

Поддержка многосерверных систем, управляемая интеллектуальная балансировка нагрузки, гибкость при добавлении серверов, эффективное повышение пропускной способности системы при условии обеспечения целостности данных.

### **1.2.6 Идеально подходит для решения задачи видеонаблюдения.**

В то время как осуществляется мониторинг в режиме реального времени, поддерживается тревожная сигнализация, запись, запись видео автоматического мониторинга, воспроизведение и так далее. Система позволяет точно контролировать состояние каждого канала записи.

### **1.2.7 Динамическое регулирование буфера декодирования.**

При мониторинге в режиме реального времени есть возможность гибкой настройки видеоизображения (наличие плавного режима сглаживание).

### **1.2.8 Интеграция современных технологий**

Модульная структура программы позволяет гибко интегрироваться с прочими приложениями.

### **1.2.9 Централизованное управление.**

Централизованное управление данными в рамках всей системы и пересылкой данных, чтобы обеспечить наилучший

многопользовательский мониторинг в режиме реального времени. Удаленные пользователи могут в режиме реального времени

осуществлять мониторинг, запись и воспроизведение через сеть.

### *Инструкция по эксплуатации ПО*

### **1.2.10 Простота в эксплуатации.**

Пользователь имеет удобный и простой инструмент для контроля прав доступа и пользователей, для контроля и настройки каждого монитора, также поддерживается актуальная электронная карта размещения устройств.

### **1.2.11 Высокий уровень интеграции.**

Система интегрирует различные потоки информации, такие как голосовая связь, тревожная сигнализация и т.д.

### **1.2.12 Высокая надежность.**

Система специально разработана с учетом обеспечения высокой отказоустойчивости и сохранения целостности данных.

### **1.2.13 Хорошая масштабируемость.**

Система имеет архитектуру удобную для обслуживания, имеет хорошую масштабируемость и эффективно отвечает большинству требований пользователей.

**1.2.14 Поддержка сетевого управления и балансировки нагрузки.**

**1.2.15 Поддержка пакетного обновления группы устройств через сеть.**

**1.2.16 Поддержка пользовательских настроек интерфейса и нескольких языков.**

**1.2.17 Поддержка воспроизведения 4 каналов в режиме реального времени.**

**1.2.18 Поддержка подключения нескольких устройств для просмотра видео (мониторинг в режиме реального времени и воспроизведение)**

**1.2.19 Использование формата XML для хранения данных.**

### *Инструкция по установке*

### **Глава 2 Инструкция по установке.**

### **2.1 Требования к компьютеру.**

### **2.1.1 Аппаратная составляющая.**

Процессор не ниже Pentium-4 с частотой от 2.0GHz. Графическая карта компьютера должна поддерживать аппаратное масштабирование (такое как ATI, TNT2 и PRO, например видеокарта ATI9800 или мощнее, память должна работать в двухканальном режиме, объем памяти видеокарты более 128Mb, ширина шины 128 бит).

Примечание: для работы с несжатым видео в нескольких экранах нужно иметь мощную видеокарту, много быстрой оперативной памяти, мощный процессор.

Сетевая карта: 100/1000 MBit/s.

### **2.1.2 Программная среда.**

Программа CMS может работать под операционными системами Vista, WinXP, Win2000, Win2003 и Win7, программа не будет работать под Windows 98.

Пожалуйста закройте все антивирусные программы и файерволы, чтобы программа могла быть беспрепятственно установлена и пока она ищет в сети устройства, чтобы взять их под свое управление.

### **2.2 Этапы установки**

**2.2.1 Найти файл "CMS\_ChnEng\_V1.0.0.6.T.20090315.exe" на компакт-диске и запустить его, как показано на картинке.**

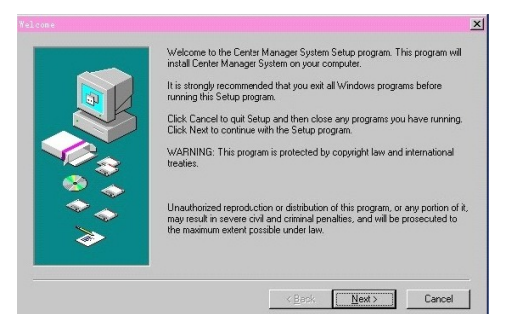

**2.2.2 Нажмите "Next", а затем следуйте примеру отраженному на картинках.**

### *Инструкция по установке*

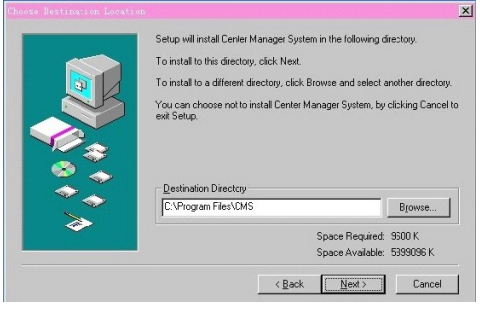

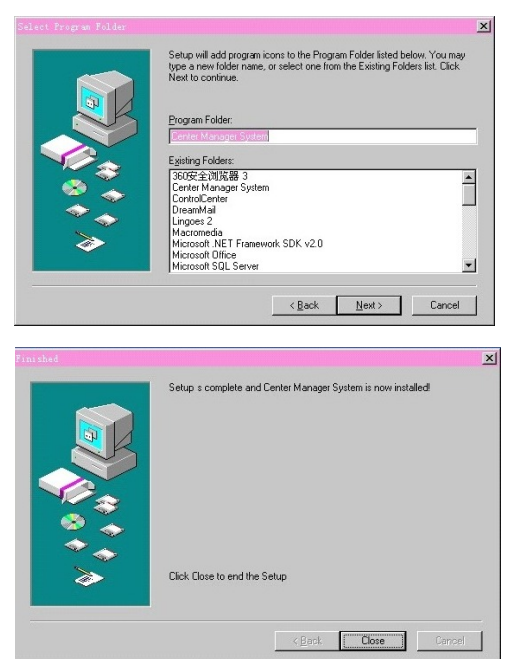

**2.2.3 Нажмите кнопку "Browser", чтобы выбрать путь установки (путь по умолчанию "C: \ Program Files"), а затем нажмите кнопку "Next", далее выберите или оставьте по умолчанию заголовок программы в стартовом меню, как показано на картинке.**

**2.2.4 Нажмите "Next", чтобы начать установку, как показано на картинке.**

**2.2.5 Нажмите кнопку "Finish" для завершения установки, на рабочем столе появится иконка для запуска программы.**

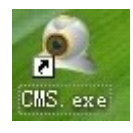

Пожалуйста, после завершения установки обратитесь к главам 3, 4, 5 инструкции ознакомления с особенностями работы этой программы.

*Основные функции программы CMS*

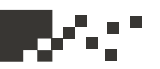

### **Глава 3 Основные функции программы CMS. 3.1 Операции главного меню.**

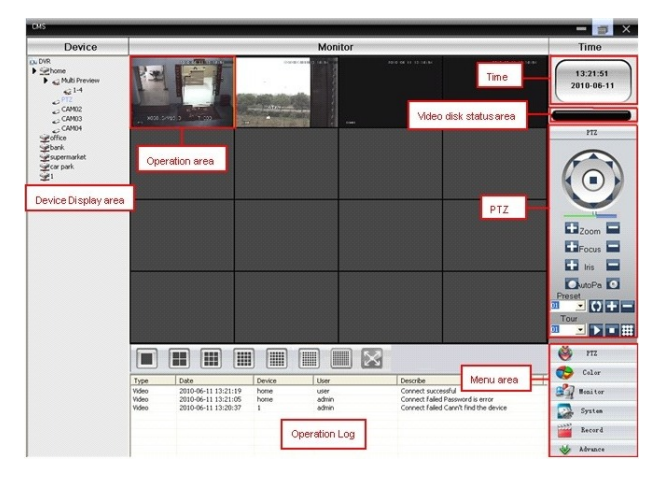

### **3.1.1 Область отображения устройств.**

В этой области, вы можете просматривать онлайновое видео с устройств и настраивать учетную запись администратора, для этого щелкните по имени устройства или группы каналов для смены группы.

### **3.1.2 Область операций.**

Вы можете просматривать видео на экранах в режиме реального времени, настраивать параметры конфигурации системы и осуществлять поиск видео.

### **3.1.3 Время.**

### **3.1.4 Состояние диска, на котором хранится видео.**

Отображается дисковое пространство, где хранятся файлы видео. **3.1.5 PTZ.**

### **3.1.6 Журнал операций.**

Журнал фиксирует и отображает информацию о любой операции при настройке и эксплуатации оборудования.

### **3.1.7 Область меню.**

Пользователь получает доступ к основному меню и выпадающим подменю, можно выбрать соответствующие команды для центра управления системой видеонаблюдения.

6

### *Основные функции программы CMS*

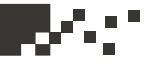

### **Диаграмма 1 Структура меню**

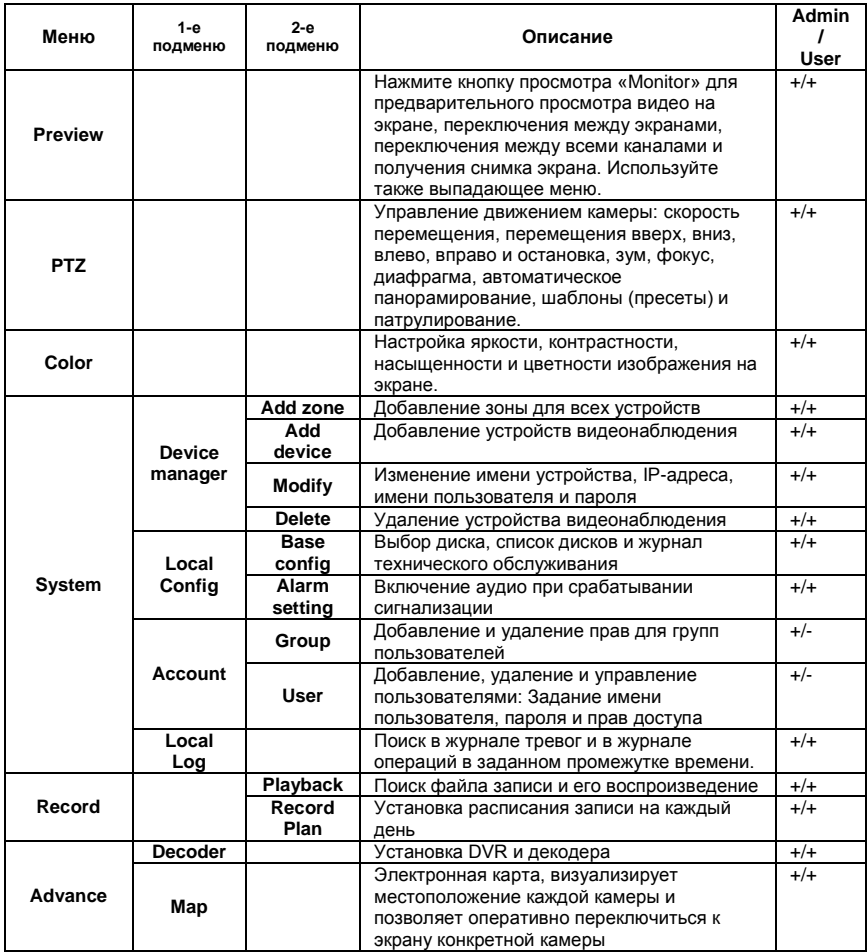

### *Монитор*

### **Глава 4 Монитор.**

В области меню, нажмите кнопку «Monitor», будет выведен экран предварительного просмотра.

Функции монитора: предварительный просмотр, PTZ и конфигурирование видео.

### **4.1 Предварительный просмотр**

### **Диаграмма 2 Функции предварительного просмотра**

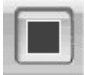

Нажмите для полноэкранного просмотра каждого канала

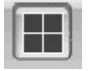

Нажмите для просмотра на 4 экранах

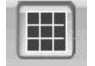

Нажмите для просмотра на 9 экранах

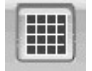

Нажмите для просмотра на 16 экранах

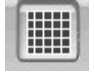

Нажмите для просмотра на 25 экранах

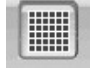

Нажмите для просмотра на 36 экранах

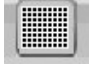

Нажмите для просмотра на 64 экранах

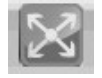

Нажмите для входа в интерфейс полноэкранного просмотра

### *Монитор*

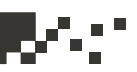

### **4.2 Контекстное меню.**

В области управления, пользователь может вызвать контекстное меню правой кнопкой мыши:

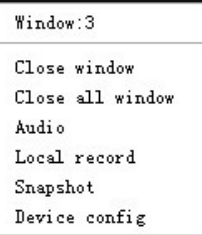

**Закрыть окно:** закрыть текущий экран **Закрыть все окна:** закрыть все текущие экраны **Аудио:** щелкните по нему и услышите звук соответствующий текущему экрану

**Локальная запись:** нажмите, чтобы записать видео с текущего канала, запись будет сохранена на соответствующем диске. **Фотография**: захват изображений с текущего канала и сохранение его на соответствующем диске.

**Настройка устройств:** щелкните, чтобы перейти к интерфейсу конфигурирования устройства.

# **4.3 Управление PTZ**

Когда скоростные камеры подключены через DVR, пользователь может управлять ими: повороты вверх, вниз, влево и вправо, прекращение движения, регулировка скорости вращения, масштабирование (зум), изменение фокуса и диафрагмы, задание пресетов (опорных точек для патрулирования) и маршрутов патрулирования. Если пользователь активировал функцию патрулирования, скоростные купольные камеры будут выполнять патрулирование по заданным точкам (пресетам).

### *Монитор*

### Функции:

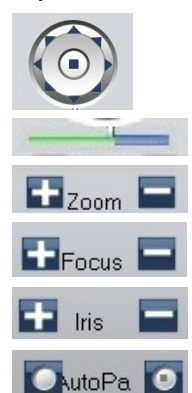

Управление движением камеры: стрелки направлений и стоп (по центру)

Ползунок для регулировки скорости разворота камеры

Нажмите + для увеличения или – для уменьшения

Нажмите + для приближения фокуса или – для отдаления фокуса

Нажмите + для открытия диафрагмы или – для закрытия диафрагмы

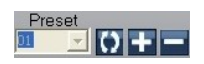

Установить точку пресета, вызвать точку пресета, автоматический PTZ поворот к нужной точке, добавление, удаление и редактирование точек пресетов

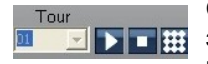

Соединение точек пресетов в маршрут патрулирования, запуск патрулирования между точками, патрулирование с применением функций PTZ

### **4.4 Настройка цветности**

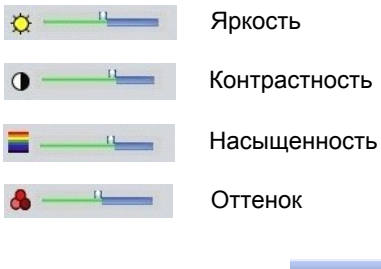

Примечание: нажмите чтобы вернуть значение по умолчанию.

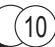

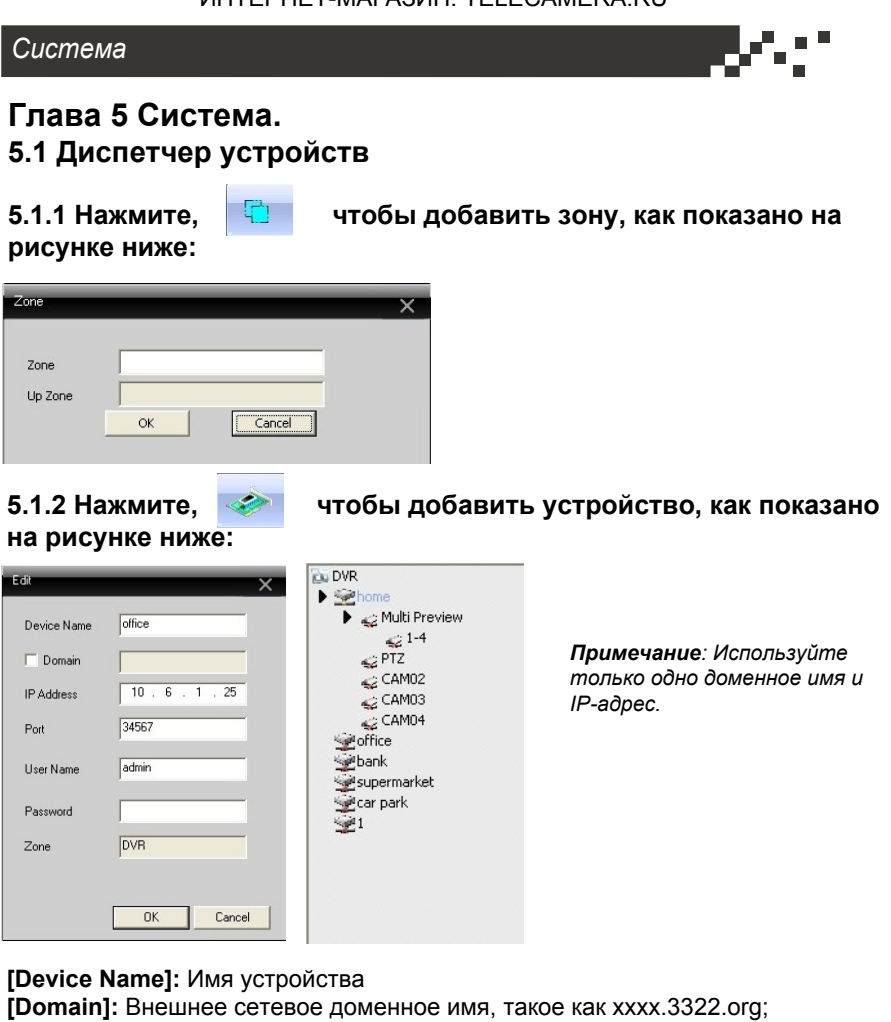

xxxx.dyndns.org; xxxx.oray.org и т.д.

**[IP Address]:** IP-адрес

**[Port]:** порт TCP

 $(11)$ 

**[User Name]:** Имя пользователя

### **[Password]:** Пароль

Нажмите "OK" после того, как вы внесли изменения в настройки как показано на рисунке ниже. Чтобы открыть устройство вы должны дважды щелкнуть по нему мышью.

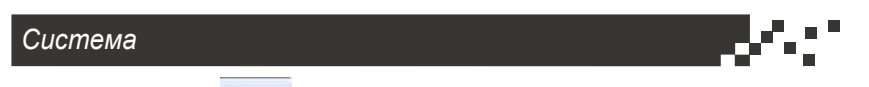

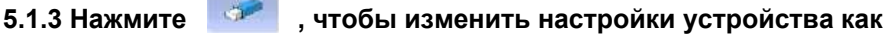

### **показано на рисунке ниже:**

После завершения всех изменений, нажмите кнопку "OK".

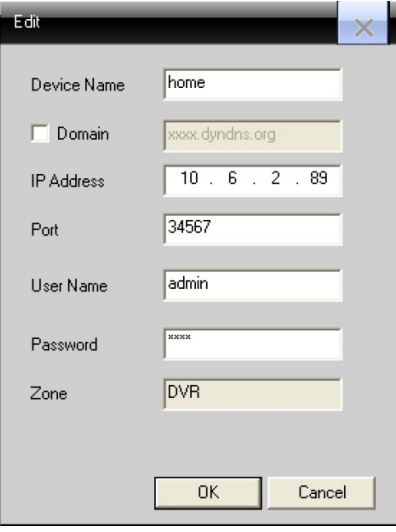

### **5.1.4 Удаление устройства**

Выберите устройства, которые вы хотите удалить, затем нажмите кнопку. πì

*Примечание: Пожалуйста, убедитесь, что устройство отключено, прежде чем изменять его настройки или удалять его.*

 $(13)$ 

### **5.2 Локальное устройство 5.2.1 Основные настройки.**

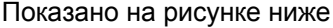

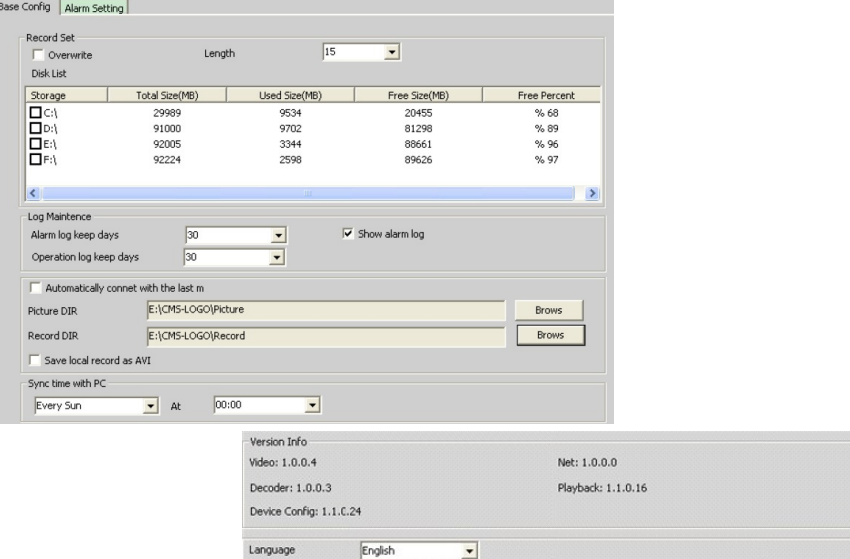

**[Overwrite]** (Перезапись): Нажмите на нее и тогда при заполнении жесткого диска последующая запись будет вестись поверх старых записей.

**[Length]** (Длина): Временной отрезок записи на 1 файл **[Disk List]** (Список дисков): C, D, E, F

**[Log Maintence]** (Журнал): За какое количество дней должен храниться журнал тревог и операций.

**[Picture DIR]** (Папка для фото): Место хранения (папка) моментальных снимков.

**[Record DIR]** (Папка для видео): Место хранения (папка) видео записей.

**[Sync time with PC]:** Синхронизация времени по ПК

**[Version Info]** (Информация о версии): Версия программы CMS (видео, сеть, декодер, конфигурация воспроизведения и устройства)

**[Language]** (Язык): Выберите язык для интерфейса программы CMS.

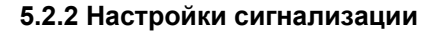

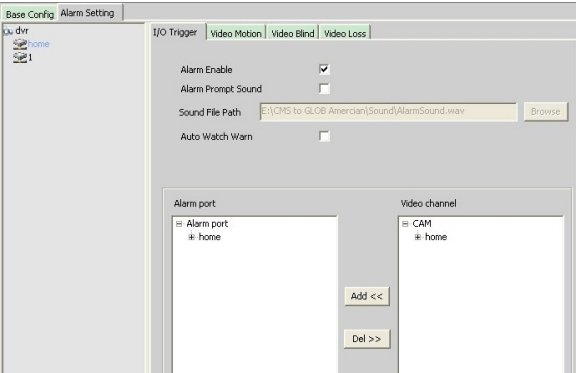

**[Device list]** (Список устройств): Выберите устройство 1 для постановки его на сигнализацию

**[Alarm Enable]** (Разрешение сигнализации тревоги): Поставьте галочку, чтобы разрешить сигнализацию и получить доступ к настройкам сигнализации

**[Alarm Prompt Sound]** (Звук предупреждения о тревоге): Для предупреждения о срабатывании тревоги выберите любой звук, который вам нравится.

**[Sound File Path]** (Папка со звуковыми файлами): Обзор и выбор папок со звуковыми файлами (рингтонами)

**[Auto Watch Warn]** (Автоматическое наблюдение): Поставьте галочку, чтобы добавить каналы, которые будут активированы по сигналу тревоги.

*Примечание: Пожалуйста, сначала настройте тип тревоги.*

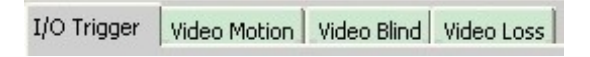

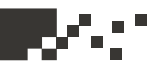

### **5.3 Удаленная настройка**

Выберите устройство, а затем установите его параметры, см. рисунок ниже:

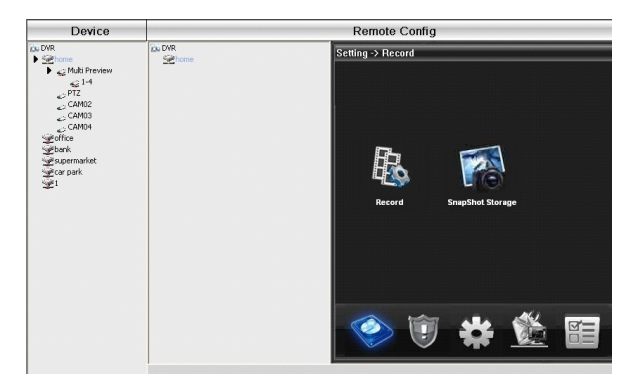

**5.3.1 Запись: Нажмите , чтобы войти в интерфейс записи** 

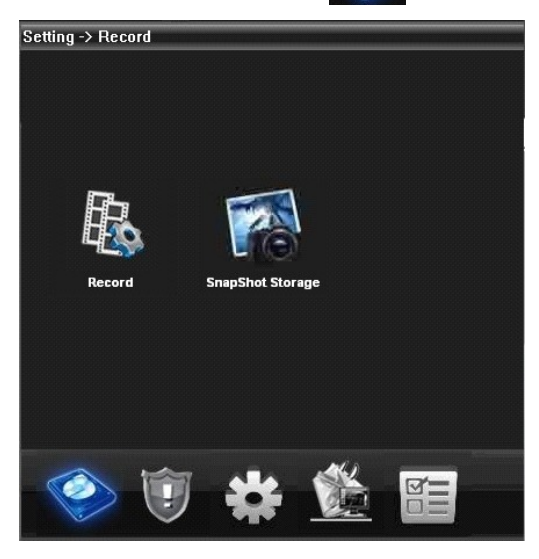

Установите длину записи, период, тип и т.д., см. рисунок ниже:

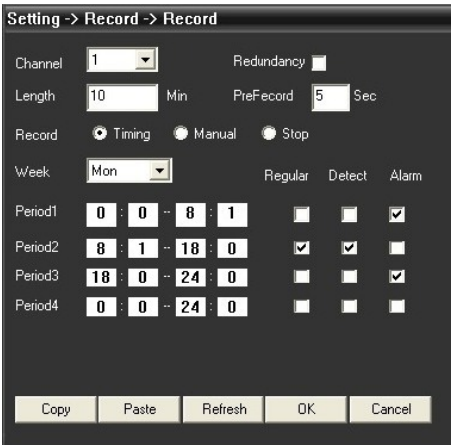

Сохранение моментальных снимков: Настройте параметры снимков: тип, период, как показано на рисунке ниже:

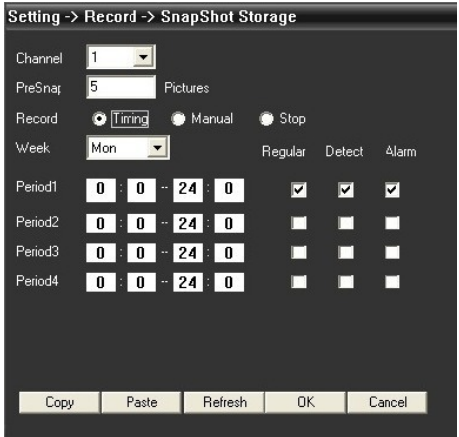

### *Система*

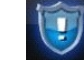

### **5.3.2 Сигнализация:** для перехода в режим настройки

Нажмите тревоги, см.

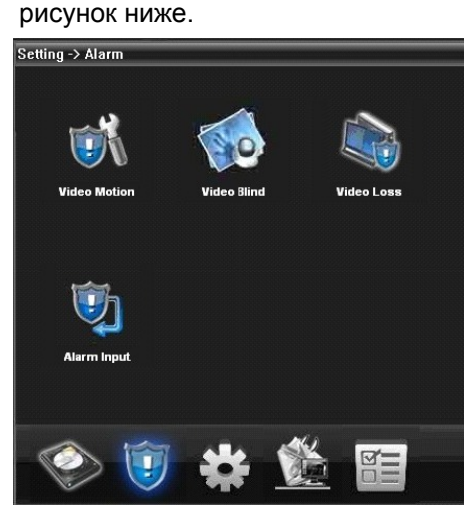

Настройка активации тревоги: по обнаружению движения, по ослеплению видео, по потере видео и по сигналу тревоги), см. рисунок ниже.

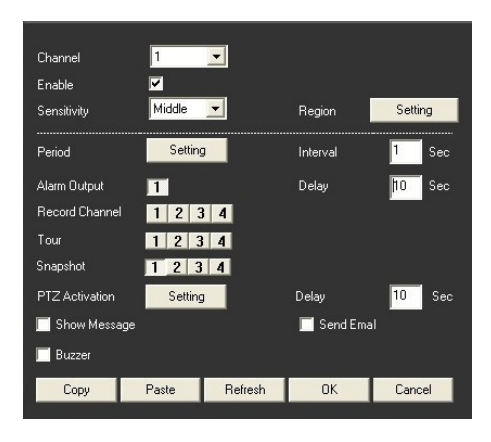

 $11<sub>2</sub>$ 

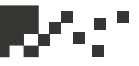

18

### **5.3.3 Система**

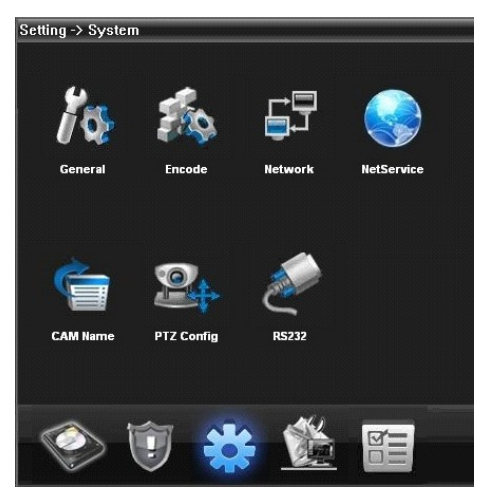

Нажмите , чтобы войти в интерфейс настройки системы, см. рисунок ниже.

**[General]** (Общие сведения): Установка времени системы, языка, видео стандарт, номер DVR, автоматического выхода и так далее, см. рисунок ниже.

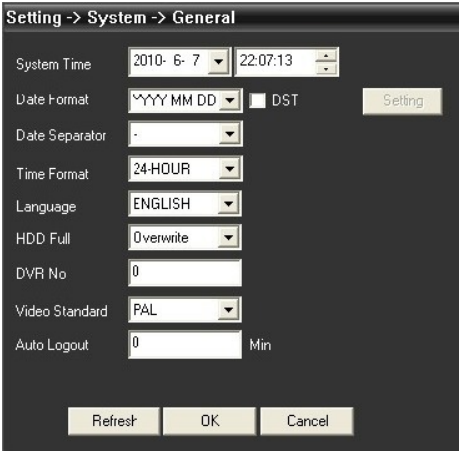

**[Encode]** (Кодирование): настроить регистратор спецификации, FPS,

качество видео и т.д. .. см. рисунок ниже.

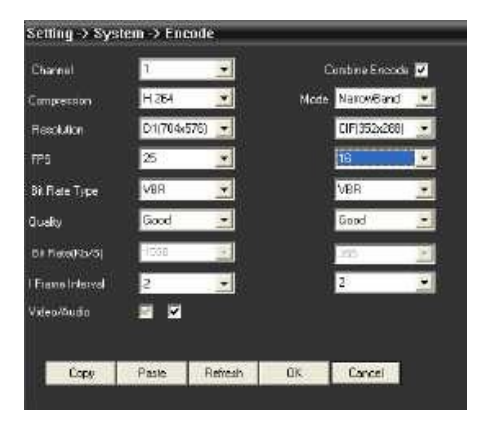

**[Network]** (Сеть): Установка IP-адрес, порт, DNS и т.д. .. для того, чтобы удаленный монитор сети и мобильные, показано на рисунке ниже:

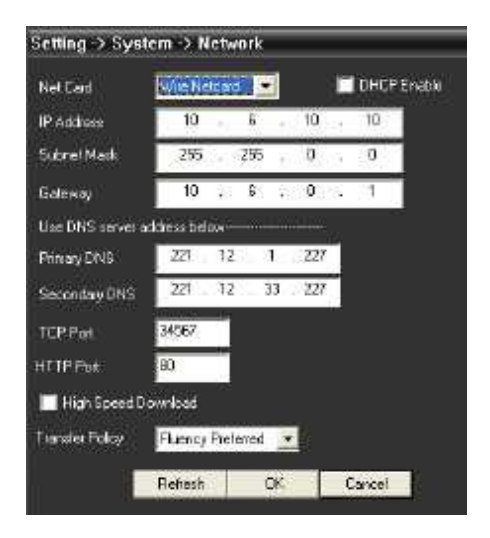

19

**[NetService]** (Сетевые сервисы): Установка IP-фильтра, DDNS,

E-mail и т.д. см. рисунок ниже

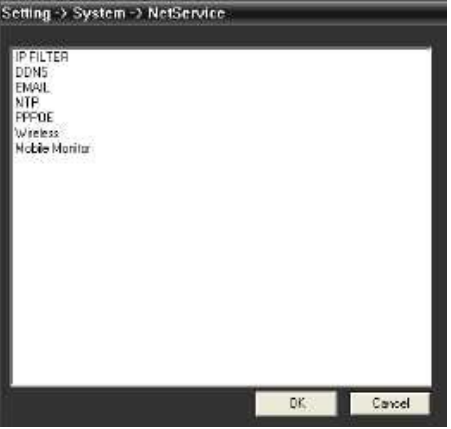

**[CAM Name]** (Имя камеры): Добавьте или измените название камеры с вашими потребностями, см. рисунок ниже

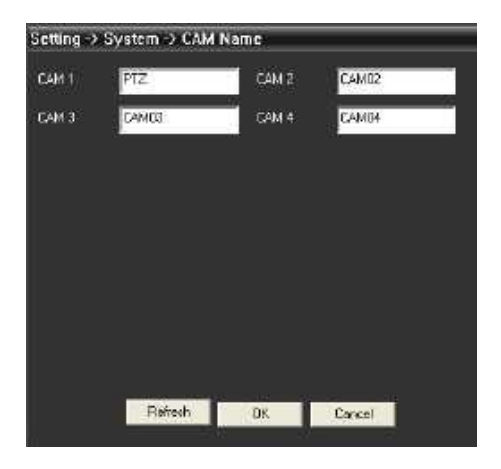

**[PTZ Config]** (Управление PTZ): Устанавливает параметры PTZ,

чтобы убедиться, так же, как камеры контроля скорости.

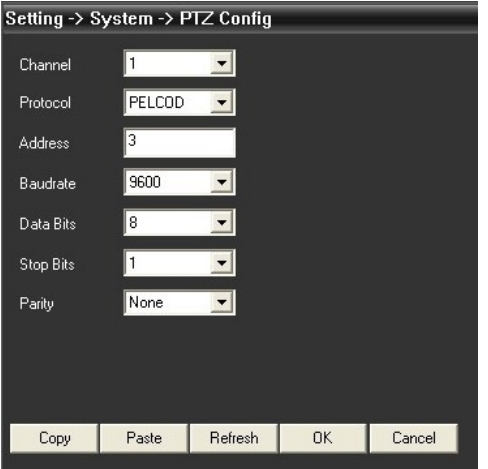

**[RS232]:** Набор конфигураций портов RS232, см. рисунок ниже.

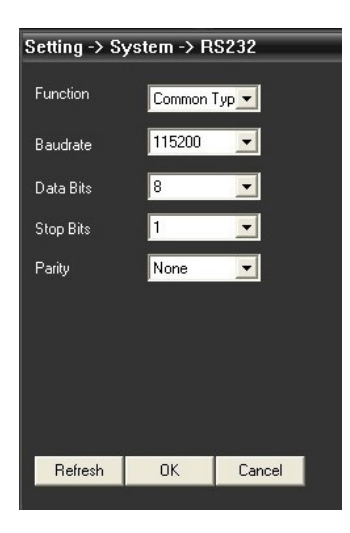

21

### *Система*

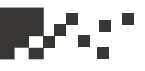

**[Advanced]** (Дополнительно): Нажмите **для перехода в** 

расширенный интерфейс, см. рисунок ниже.

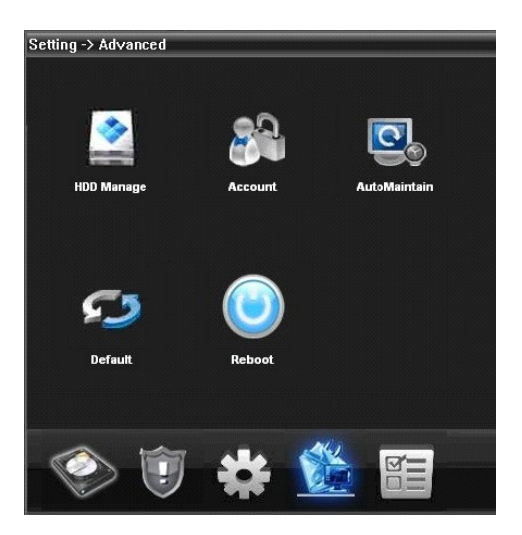

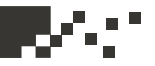

### **5.4 Управление жестким диском**

**[Account]** (Учетная запись): Изменние пользователя, группы,

пароля, добавление пользователя, группы и т.д. .. см. рисунок

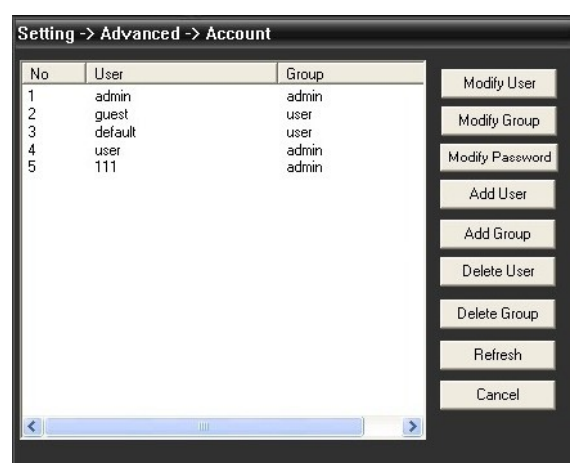

**[AutoMaintain]** (Автоматизация): Автоматическая перезагрузка устройства по расписанию и удаление устаревших файлов, см. рисунок ниже:

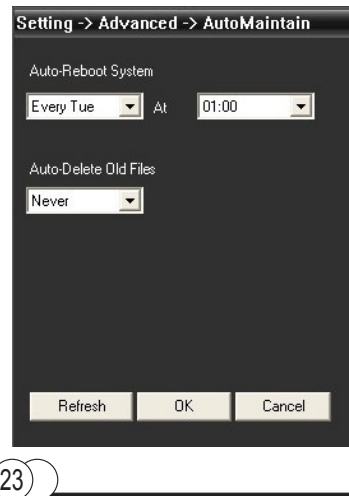

### *Система*

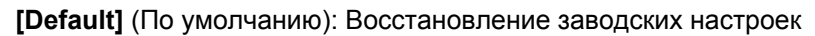

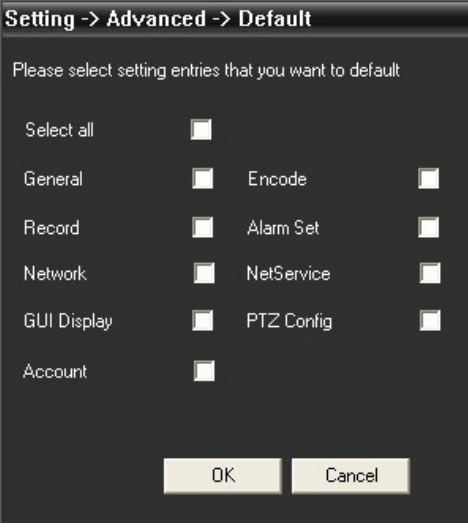

# **[Info]** (Информация): Нажмите **[DE]**, чтобы войти в интерфейс

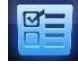

системной информации, см. рисунок ниже:

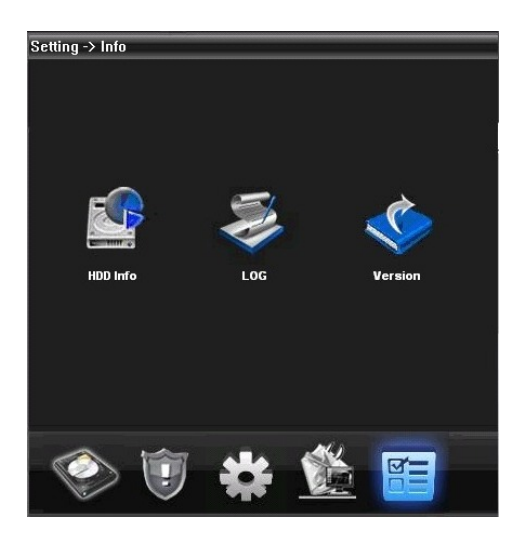

В окне Info отражена информация о жестком диске, журнале и версии программного обеспечения.

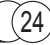

### *Учетные записи*

### **Глава 6 Учетные записи. 6.1 Группа**

Добавление и удаление групп пользователей и установка групповых прав, см. рисунок:

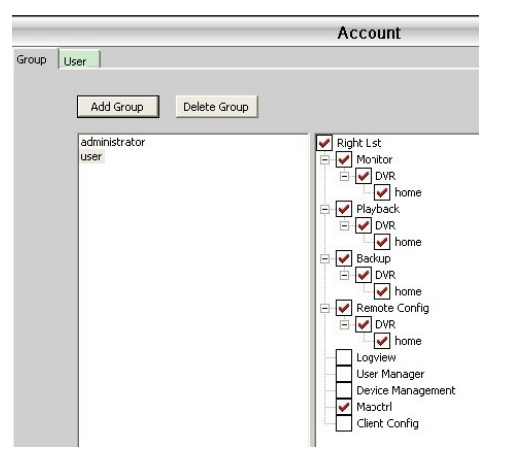

### **6.2 Пользователь**

25

Добавление и удаление пользователей и изменение паролей

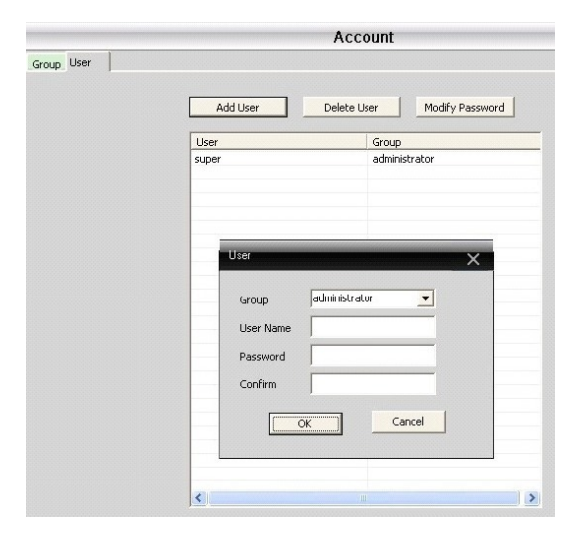

*Локальный журнал*

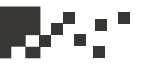

### **Глава 7 Локальный журнал.**

Пользователь может воспользоваться инструментом поиска в журнале событий, журнале тревог и других журналах, см. рисунок ниже.

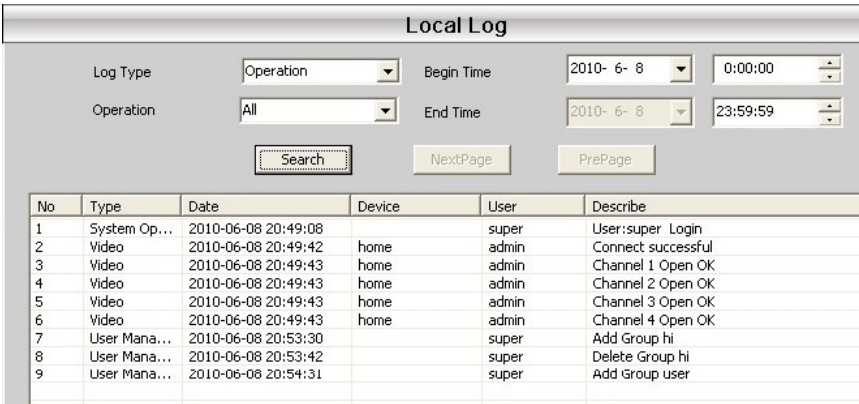

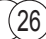

### *Запись*

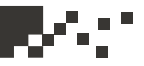

### **Глава 8 Запись.**

### **8.1 Воспроизведение**

Есть 2 режима воспроизведения - удаленное воспроизведение и локальное (местное) воспроизведение.

Удаленное воспроизведение: Воспроизведение на стороне устройства.

Локальное воспроизведение: Воспроизведение на стороне клиента. Пользователь может воспроизвести записанные файлы в любое время, максимальное число каналов для одновременного воспроизведения - 4 канала.

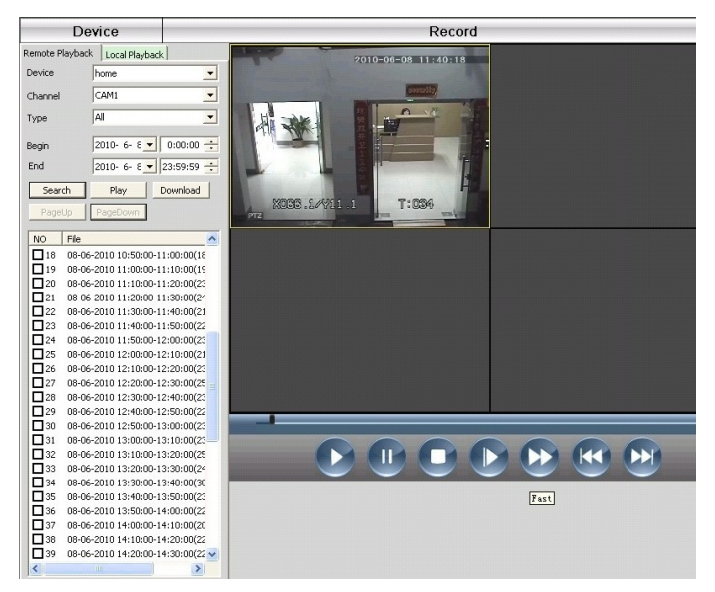

Обозначения кнопок

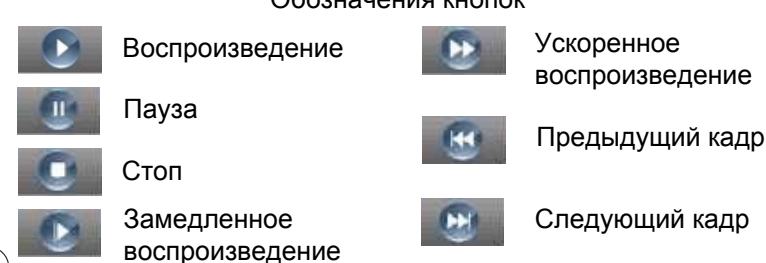

### *Запись*

### **8.2 Скачивание и резервное копирование.**

Пользователь может воспроизвести записанные файлы и просматривать видео с каналов, выберите нужную запись и нажмите кнопку «Download/Backup» (Скачать / резервное копирование) и выберите «save directory» (каталог для сохранения файла).

*Примечание: Для удаленного воспроизведения – «Download» (Скачать) Для локального воспроизведения - «Backup» (Резервное копирование)*

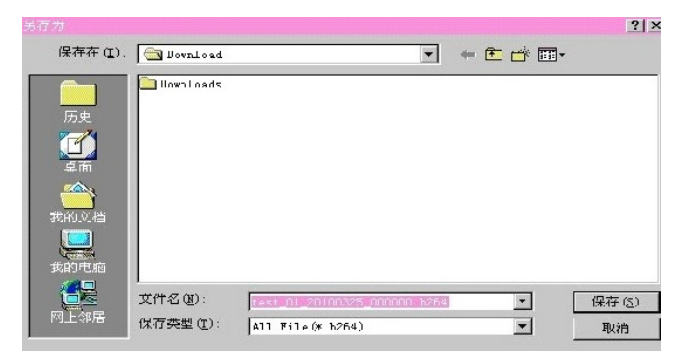

**8.3 Расписание записи:** Установите расписание записи на любые часы и дни, как показано на рисунке ниже:

28

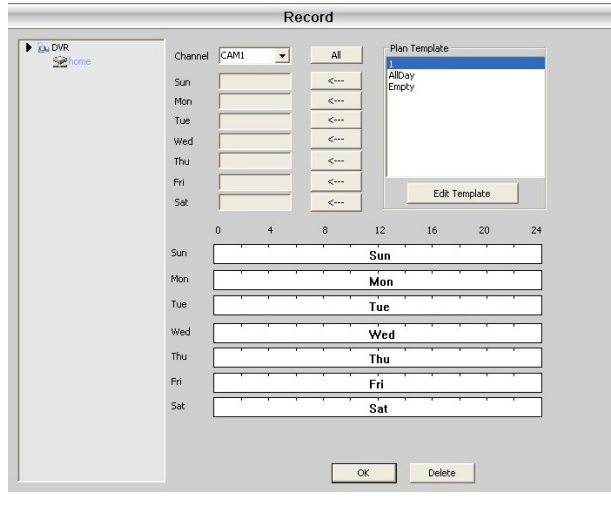

### *Запись*

29

Редактирование расписания показано на рисунке ниже:

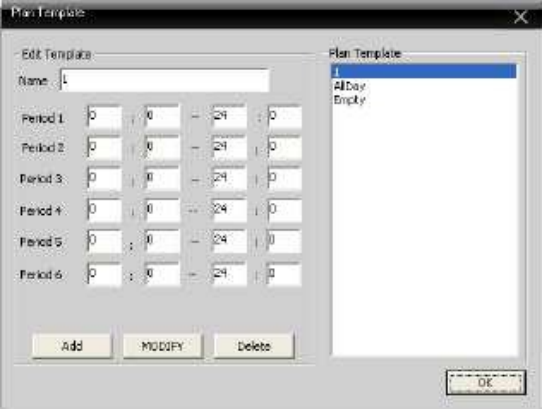

После набора имени расписания, нажмите кнопку «add» (Добавить) и «OK».

Выберите «channel» (канал), а затем установите время записи с понедельника до воскресенья.

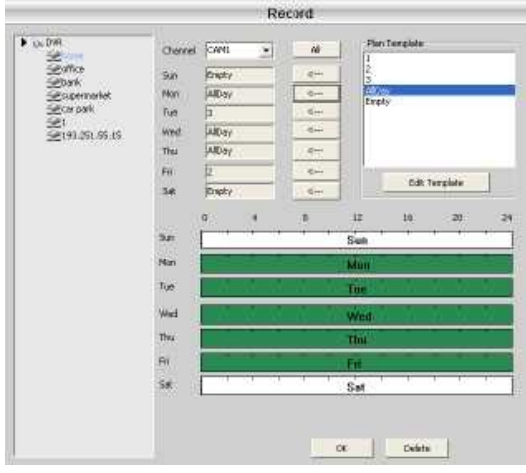

*Примечание: После составления расписания, пожалуйста, проверьте 3 пункта: 1. Выбран ли диск для записи в локальных настройках. 2. Убедитесь, что устройство подключено к сети. 3. Убедитесь, что локальный компьютер всегда включен.*

### *Дополнительно*

# **Глава 9 Дополнительно.**

Меню содержит 2 пункта - декодер и карта.

### **9.1 Декодер**

Экранное меню позволяет управлять и конфигурировать удаленный декодер, как показано на рисунке ниже:

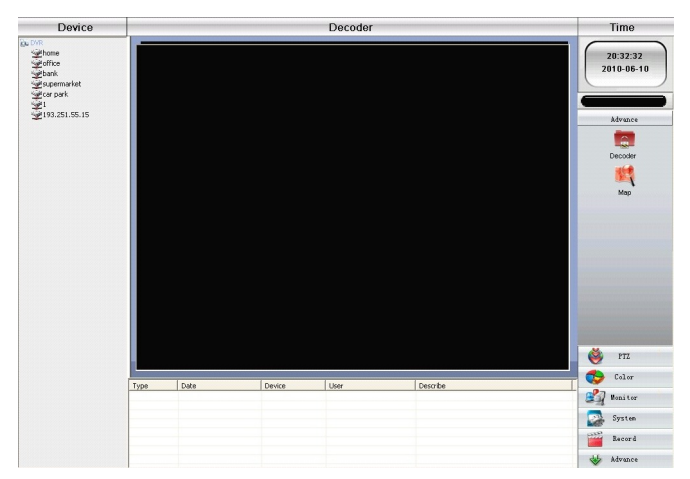

### **9.1.1 Добавление декодера**

Щелкните правой кнопкой мыши, чтобы добавить декодер, показано на рисунке ниже:

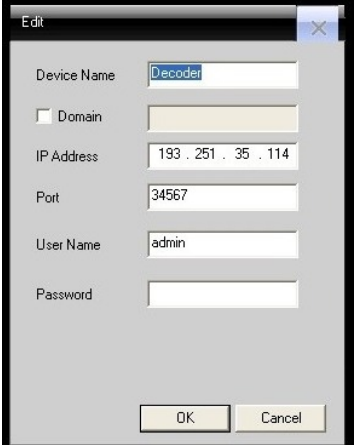

30

### *Дополнительно*

**[Device Name]** (Имя устройства): Название декодера, задайте самостоятельно **[Domain]** (Домен): Доменное имя декодера **[IP address]** (IP-адрес): IP-адрес декодера **[Port]** (Порт): порт TCP, по умолчанию 34567 **[User Name]** (Имя пользователя): Имя учетной записи декодера, по умолчанию admin **[Password]** (Пароль): пароль

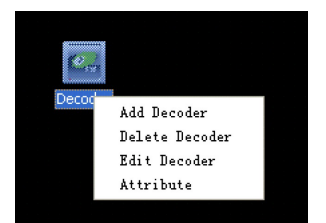

Если декодер был добавлен успешно, на экране появится его значок, щелкните правой кнопкой мыши по значку декодера для редактирования, удаления или изменения атрибутов декодера.

### **9.1.2 Редактирование рекодера**

Щелкните правой кнопкой мыши по значку декодера и выберите [edit decoder] (редактировать декодер), см. рисунок ниже:

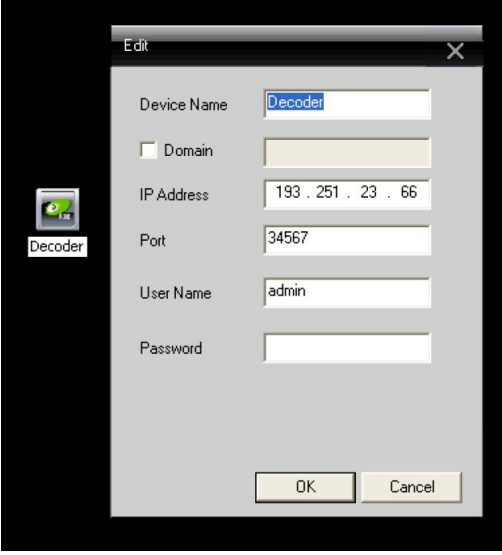

31

### *Дополнительно*

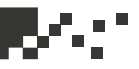

### **9.1.3 Установка атрибутов декодера**

Щелкните правой кнопкой мыши по значку декодера и выберите [Attribute"] (атрибуты), см. рисунок ниже:

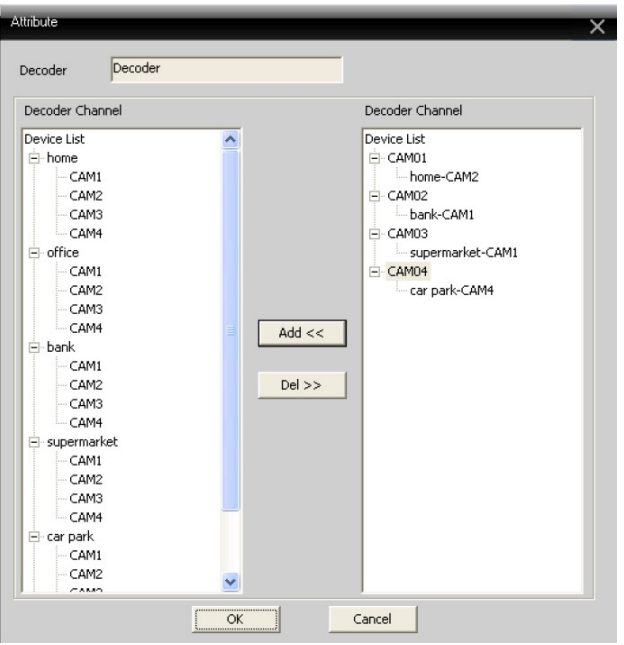

В списке устройств слева выберите камеру 1, затем выберите камеру 1 справа, наконец нажмите кнопку «Add» (Добавить) в центре, например (см. картинку выше): Каналу CAM01 соответствует выход камеры " home-CAM2"

Каналу CAM02 соответствует выход камеры «bank-CAM1" Каналу CAM03 соответствует выход камеры " supermarket -CAM1" Каналу CAM04 соответствует выход камеры " car park -CAM4"

### **Удаление декодера**

Щелкните правой кнопкой мыши по значку декодера, в выпавшем меню можно удалить декодер

### *Дополнительно*

### **9.2 Карта**

33

Электронная карта представляет собой план размещения устройств на экране, пользователь может использовать его, чтобы добавлять, удалять и устанавливать камеры, активировать сигнализацию, как показано на рисунке ниже:

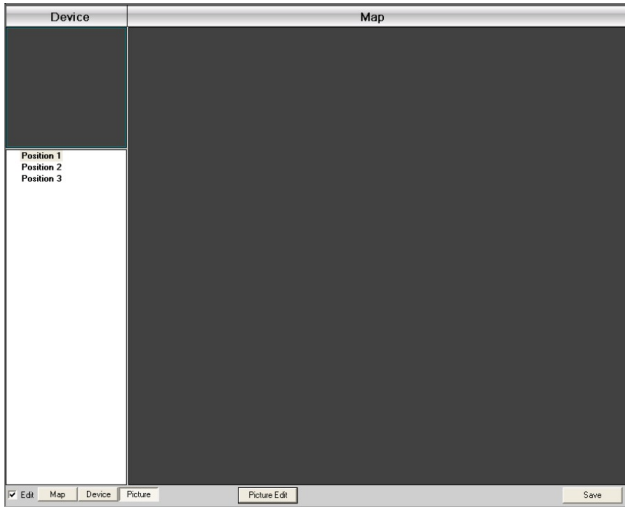

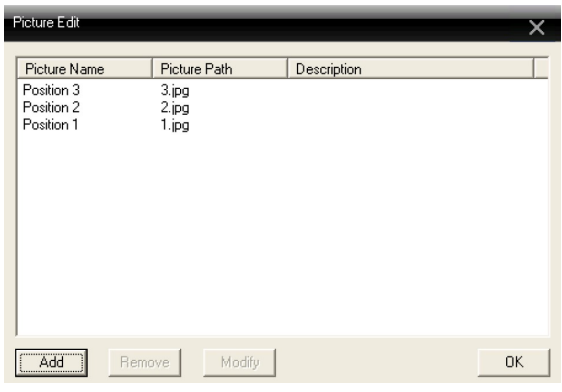

1. Поставьте галочку слева внизу около [Edit] (Редактировать), а затем нажмите кнопку [Picture Eidt] (Редактировать изображение), см. рисунок.

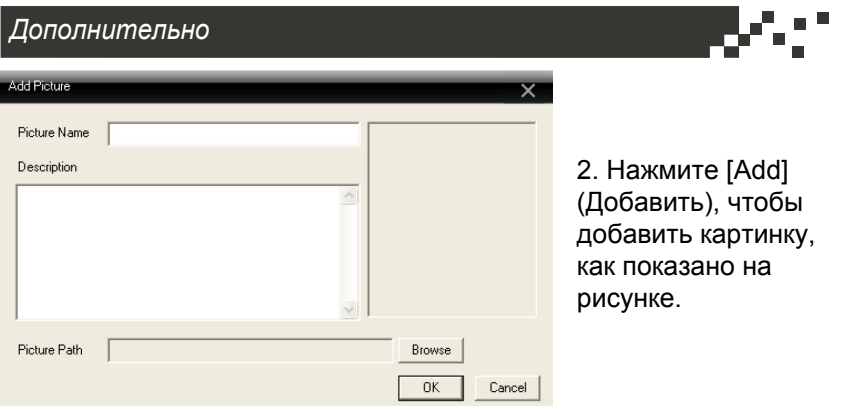

3. После выбора имени изображения, можно заполнить поле описания, заполните путь к папке с фотографией, затем нажмите кнопку "OK" для возврата в основной интерфейс.

Нажмите [Picture] (Изображение) и перетащите изображение на правую сторону экрана, как показано на рисунке ниже:

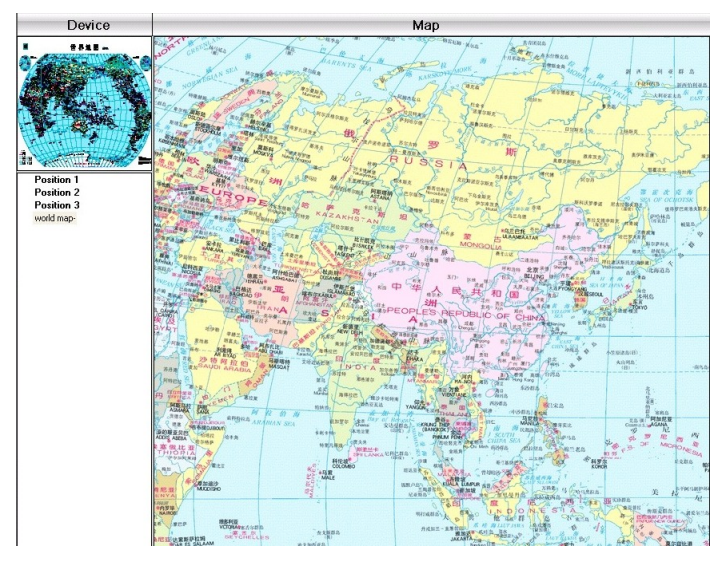

4. Нажмите [Device] (Устройство) перетащите канал устройства на карту, название канала появится на карте, дважды щелкните по нему, чтобы назвать и описать его.

### *Приложение А Сокращения*

### **Приложение А Сокращения**

### **CMS (Center Manager System)**

– программа централизованного мониторинга (видеонаблюдения) по сети, за многочисленными объектами посредством видео, аудио сигналов, сигналов событий DVR, IPсерверов и сетевых видеокамер. Программа поддерживает различное стороннее программное обеспечение живого просмотра, воспроизведения записанных данных, просмотра интерактивной карты и панелей наблюдения за сигналами событий. Программа устанавливается на удаленное рабочее место оператора, персональный компьютер или ноутбук, идет в комплекте с каждым DVR.

### **DVS (Digital Video System)**

35

– аппаратно-программный комплекс, предназначенный для оцифровки, хранения, воспроизведения, передачи по сети и автоматического анализа изображения.

**PTZ (Pan / Tilt / Zoom** - панорамирование / наклон / увеличение) - Обычно под PTZ подразумеваются роботизированные камеры с обзором 360 градусов, имеющие механическое управление, которые дают возможность пользователю получить съемку под любым углом, в разных направлениях с одной и той же камеры. Пользователь имеет возможность перемещать объектив камеры (перемещения влево и вправо), наклонять его вверх и вниз, и увеличивать часть изображения.

### **TCP / IP (Transmission Control Protocol/Internet Protocol)**

 - это согласованный заранее стандарт, служащий для обмена данных между двумя узлами (компьютерами в сети), причём неважно, на какой платформе эти компьютеры и какая между ними сеть.

### *Приложение Б Основные параметры*

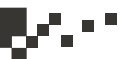

# **Приложение Б Основные параметры**

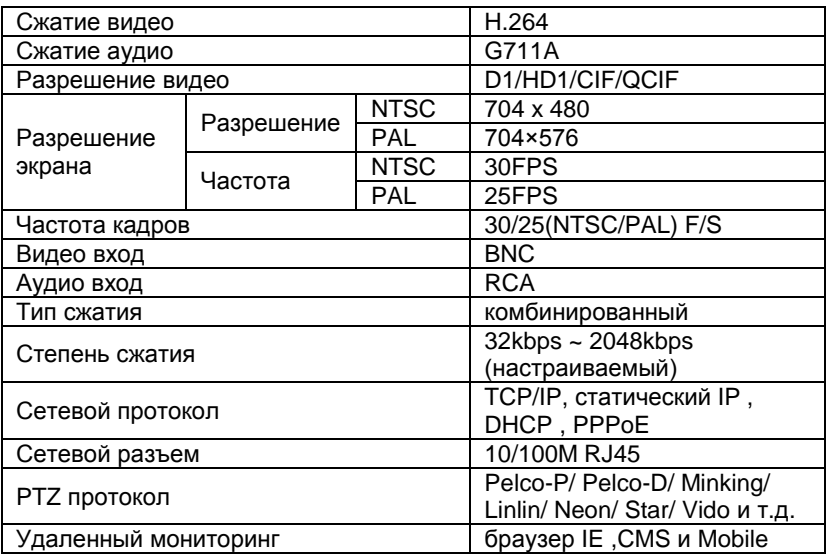